©2021 Matco Tools. All Rights Reserved Matco Tools® and their respective logos are trademarks or registered trademarks of Matco Tools in the United States and in other countries. 2012307

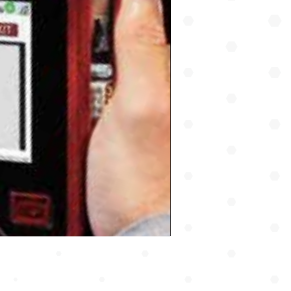

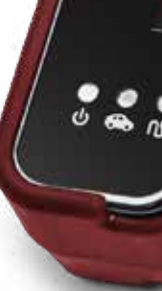

OE SCAN

# ZESIST **REMOTE SUPPORT & PROGRAMMING DEVICE**

ese attach to vehicle and press to scan for VIN

**SETTINGS** 

### Š **OE SCAN**

**MDPROASSIST**

**CPU** 

 $J2534$ PASS-THRU

**AG** 

# **PROASSIST SET UP**

Select to request a comprehensive vehicle scan performed by a factory trained remote technician using OEM licensed software.

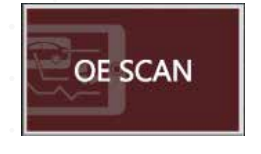

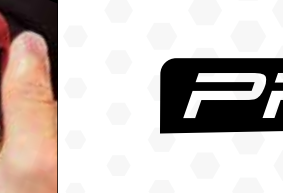

### **PROASSIST MENU**

# **RAP REMOTE ASSISTED PROGRAMMING**

ProAssist can be used to remotely program and calibrate vehicle modules, follow instructions on the screen and contact our call center at **844-REFLASH**  to schedule an appointment.

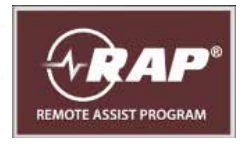

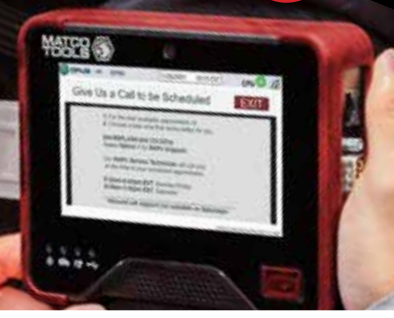

# **J2534 PASS-THRU**

Functions as a stand-alone J2534 pass-thru device when used with your PC and OE purchased subscription. Use the included USB cable to connect your ProAssist device to your PC.

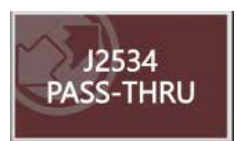

# $\frac{1}{2}$

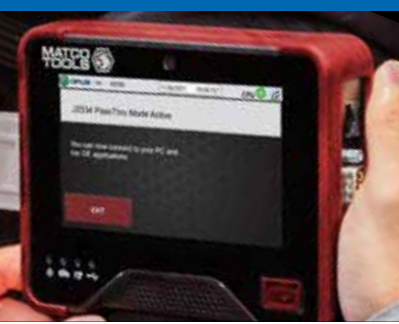

## **SETTINGS**

**Wi-Fi:** Confirm available Wi-Fi connections **Logout:** Current user log out and log in **Volume:** Select speaker volume **Update:** Allows user to check for software updates

**Power Off/Shutdown:** Use to shut down device

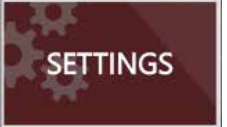

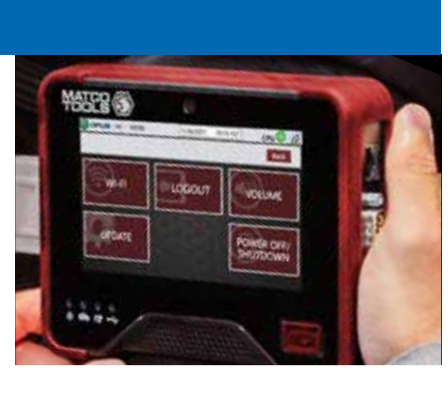

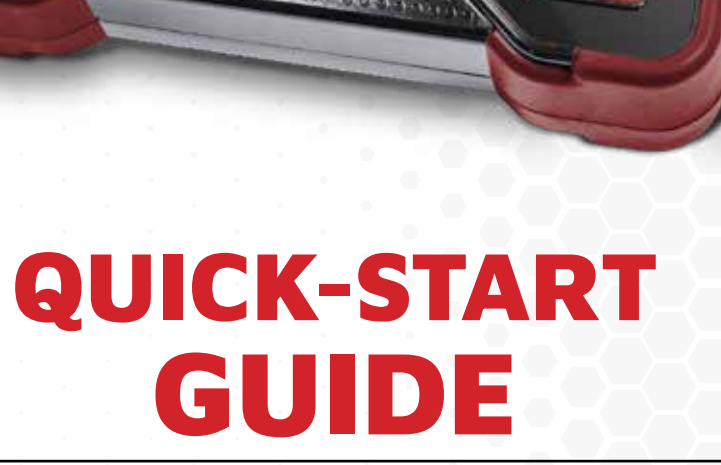

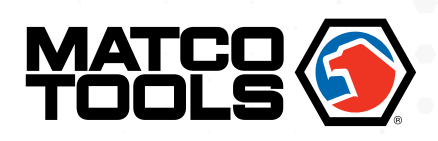

### **3. IVS 360 - REMOTE DIAGNOSTIC SUPPORT**

- **∙** Select **ProAssist** to request a support session with a live repair specialist
- **∙** IVS 360 can be used for assistance in diagnosing vehicle systems or any other repair related questions

### **4. IVS 360 - SUBMIT REQUEST**

- **∙** Complete the necessary information fields to submit your support request
- **∙** A IVS 360 technician will be calling you on the number entered
- **∙** Double check for accuracy and make sure the line is available to receive your call

### **2. INTERNET CONNECTION**

- **∙** The **ProAssist** device should automatically connect to the internet with the internal cellular modem
- **∙** If the **Wi-Fi** icon in the upperright shows no network, refer to Internet connection setup

### **5. POWER DOWN DEVICE**

- **∙** Click Settings, then Power Off/Shut Down
- **∙** Following proper shutdown prevents Windows OS corruption

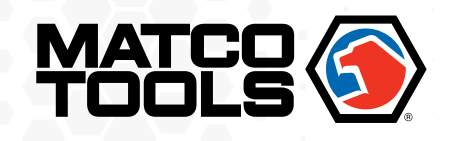

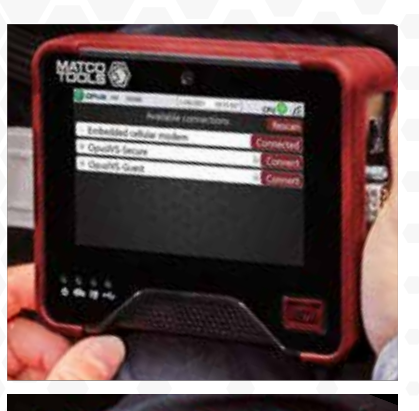

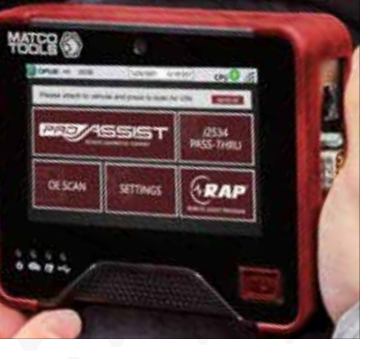

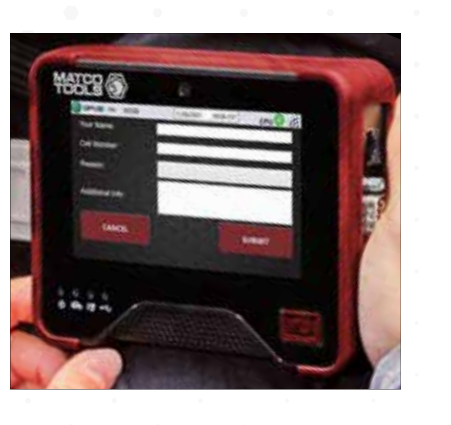

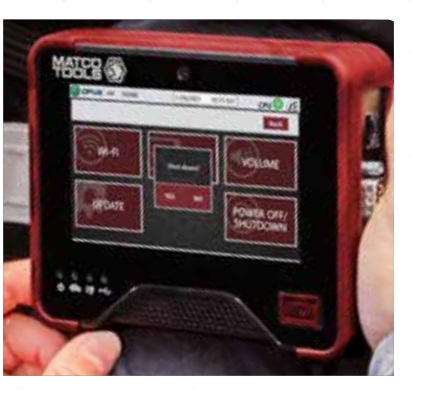

### **1. POWER ON YOUR PROASSIST**

- **∙** Connect the DLC cable to the ProAssist device
- **∙** Connect 16-pin DLC cable to vehicle
- **∙** Turn ignition on
- **∙** The device will automatically boot up to the login screen
- **∙** Enter login credentials created in step 1

NEED SUPPORT?

# **MDPROASSIST ASSIST QUICK-START GUIDE**

m

**TIAXITLIS** 

ervices

-89

*MAXMLING MAXMLIEX* 

*MUTUR* 

**GODY** ASSIST

⊕

.

# **Reach us by phone or email: (844) 914-1900 / ProAssist@opusivs.com**

# **REGISTER UNIT**

**1. LOGIN OR REGISTER FOR AN ACCOUNT**

> On your computer navigate to **www.matcodiagnostics.com** Login or register for an account

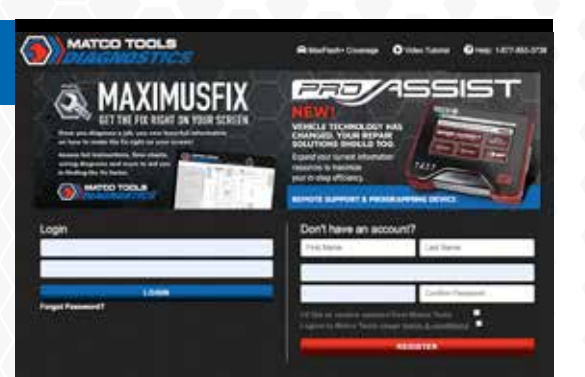

 $\sqrt{2}$ 

*<u>MAXLITE</u>* 

**MAG** 

millocom<sub>1</sub>

**Specialties** 

P.

maxiems maxi

### **5. PROASSIST CUSTOMER AGREEMENT**

After you click "Activate" you'll be directed to the OPUS ProAssist Customer Agreement page. Read the Customer Agreement.

### **8. COMPLETE YOUR REGISTRATION FOR PROASSIST**

A confirmation email is automatically sent to the email address entered in the agreement. Click on green COMPLETE YOUR REGISTRATION button within message to create user password.

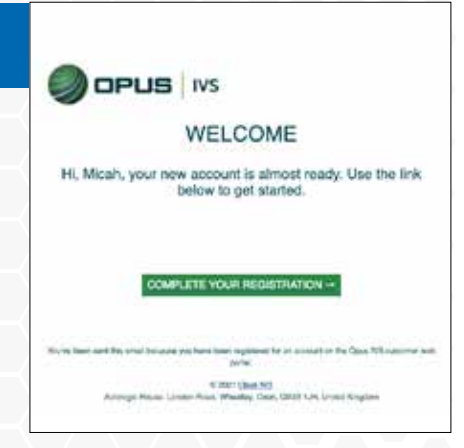

### **9. POWER ON AND SIGN IN**

Power on your ProAssist device and login to begin using it. Username is the same email address entered in the agreement.

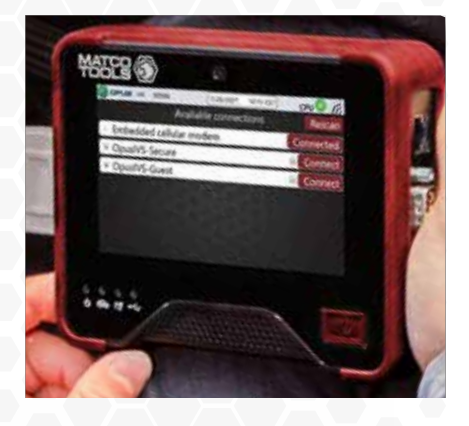

Password will be what user created in step 8.

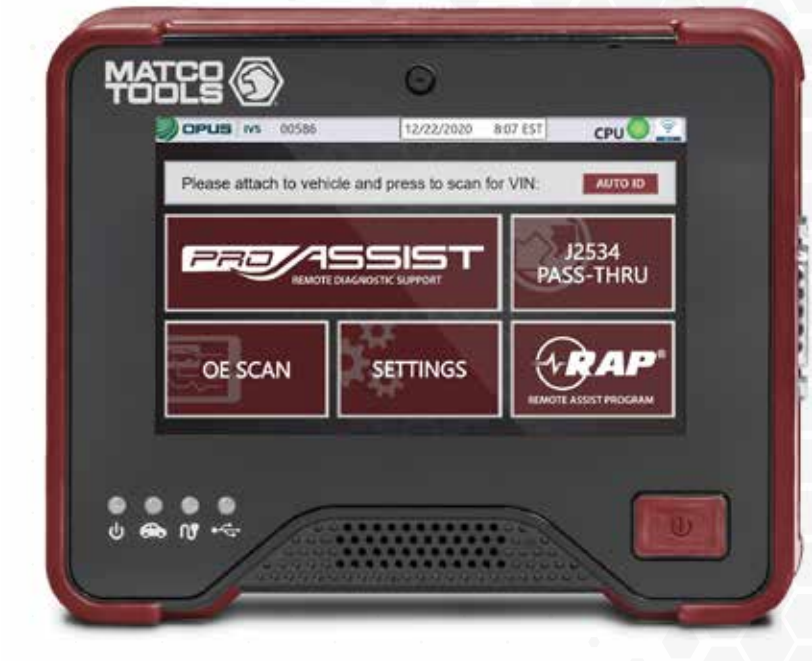

### **6. ENTER YOUR INFO**

Enter your billing address and credit card information.

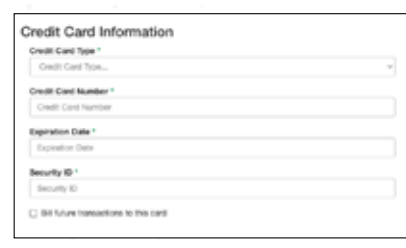

# INE KIEWICE, GABLES, AND PLATFORM

ProAssist Customer Agreement

### ease complete and sign the form below: /\* indicates required feb **Rilling Address** First Name Led Name Company Nam Address<sup>\*</sup><br>| Address  $4000082$ Attie civ State / Provi **COLLE** Control **Good**  $20^{\circ}$ **Email Address Bright Phone Number**

### **7. DEVICE INFO**

Your device info will be populated by the device. Add your signature and any comments. CLICK and HOLD submit button to sign.

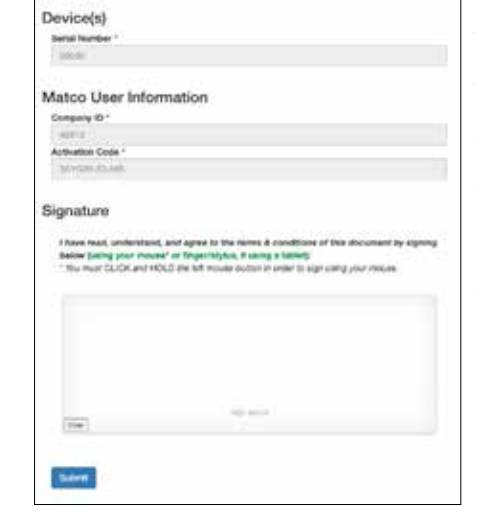

### **2. CLICK ON THE PROASSIST ICON**

### **3. REGISTER YOUR PROASSIST**

Click on Register Device.

### **4. ACTIVATE YOUR PROASSIST**

Enter serial number, activation code and postal code. Click on Activate.

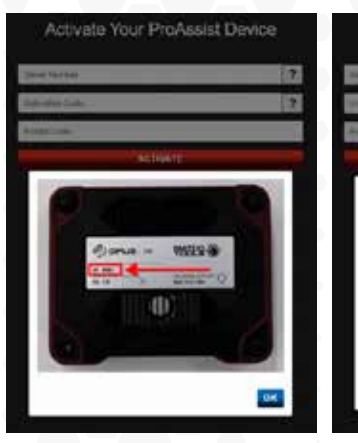

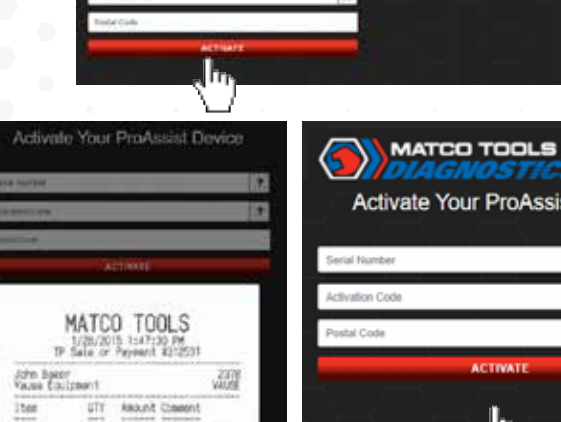

MATCO TOOLS

**Activate Your ProAssist Device** 

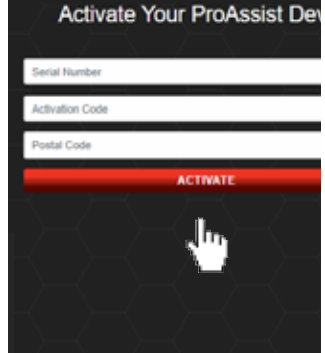

# **REGISTER UNIT COPPUS IVS REGISTER UNIT**

Enter serial number. Enter activation code. Enter postal code.

**OV** 

1 1734, 65 8 8 3545-00<br>Hon Exca: EXCES-41-418

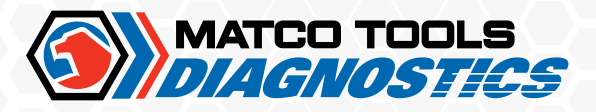